### Installing ocenaudio

**Ocenaudio is the preferred program for editing the recordings. Install Ocenaudio instructions – Step 1 – 11. Setup helper application in Orature – Steps 12 – 22.**

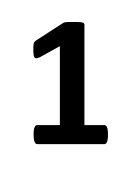

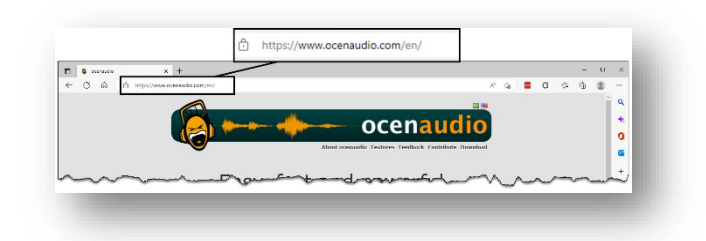

Go to Ocenaudio website.

#### Open the Internet Browser.

Type www.ocenaudio.com in the URL field.

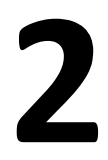

#### Download the program.

Click on the Download link for the version of Windows you are using.

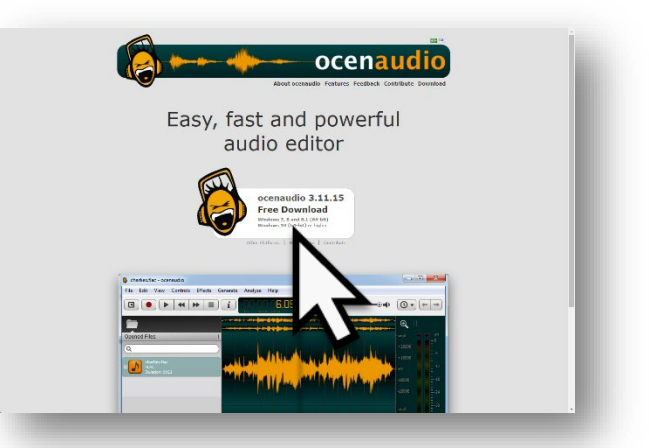

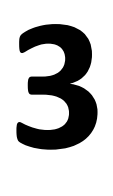

#### O**pen Download Folder.**

Click on the Download files link on the menu.

> Click Open File under the orcenaudio\_win.exe file.

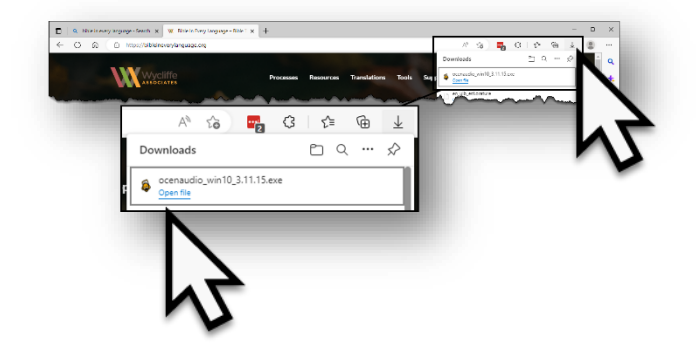

# **4** No Picture

#### Allow changes to computer.

Click the OK button on the pop up warning window.

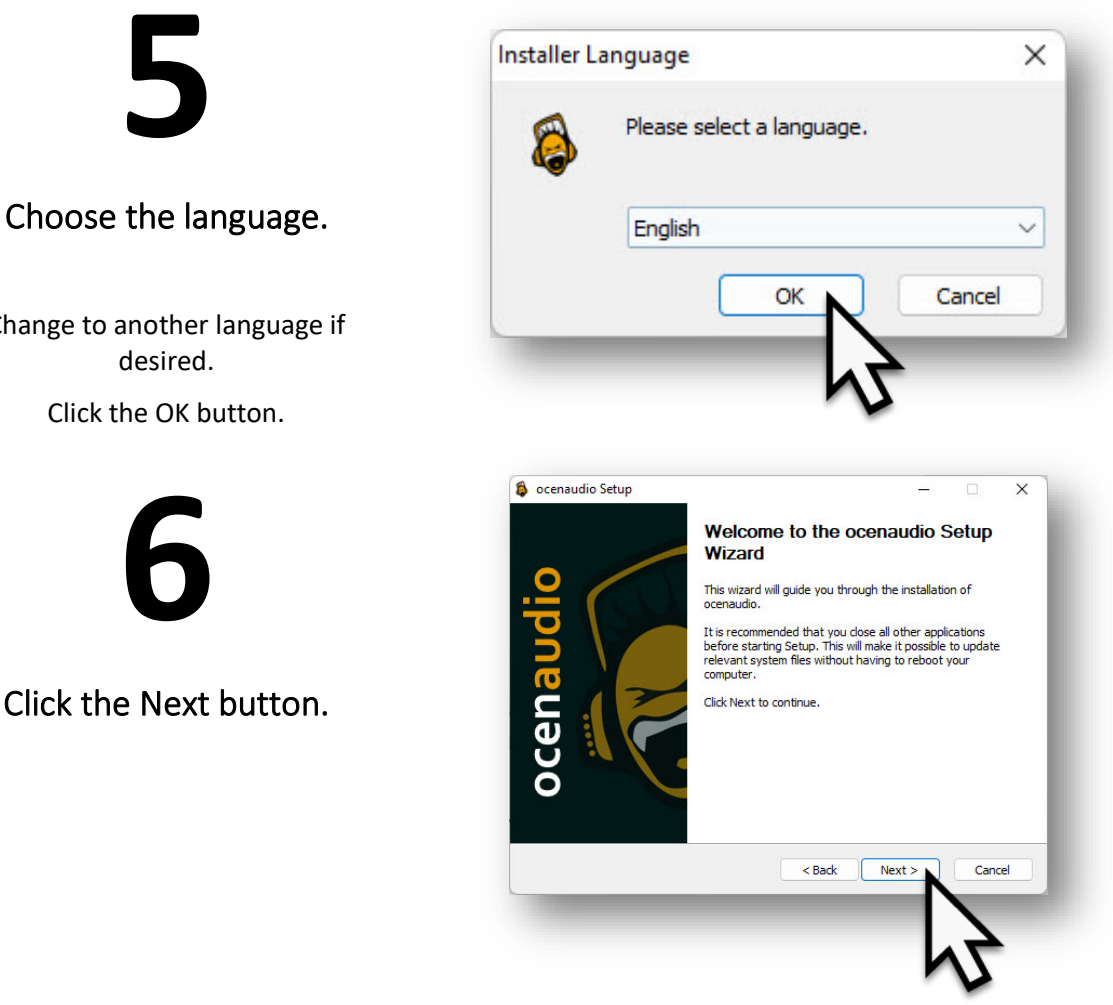

Change to another language if desired.

Click the OK button.

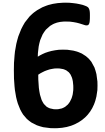

Click the Next button.

#### Agree to License.

Click the 'I Agree' button.

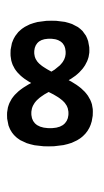

#### **Change the option for 'Install for anyone using the computer.'**

Click the Next button.

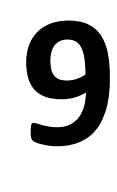

**Click Install button.**

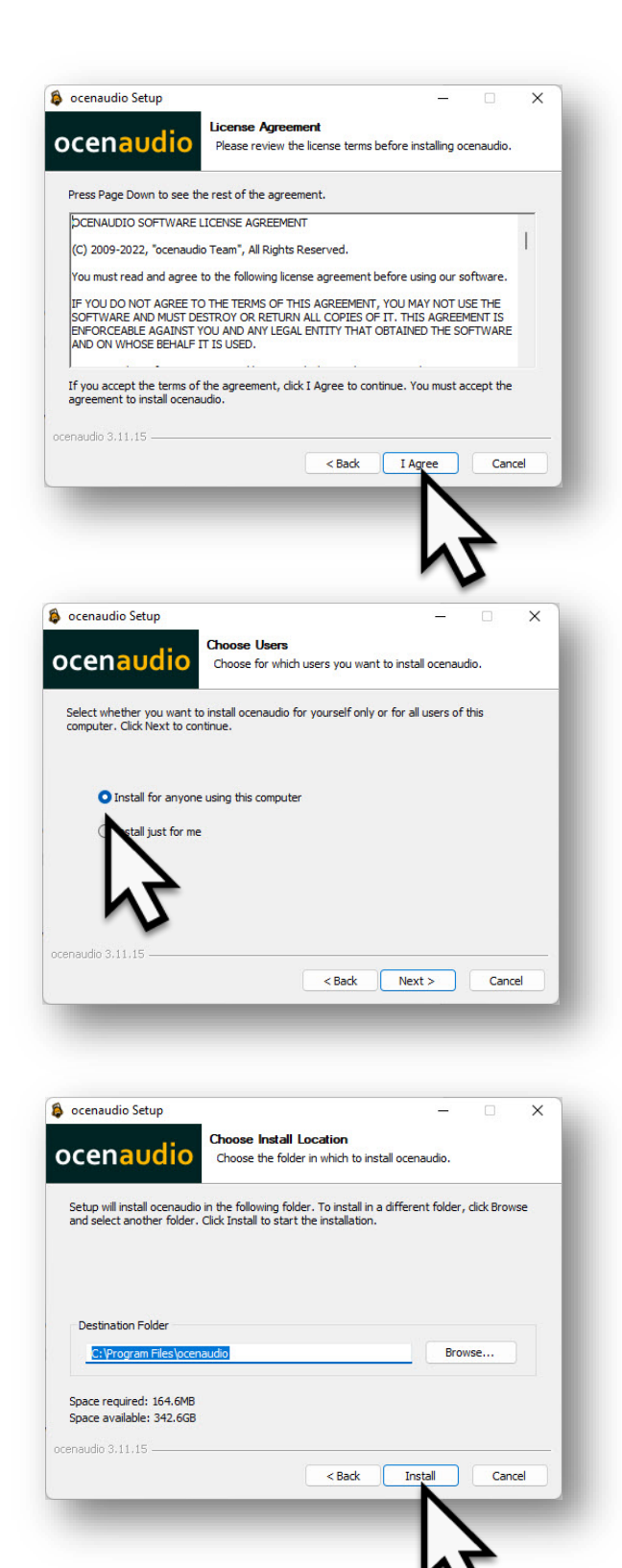

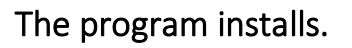

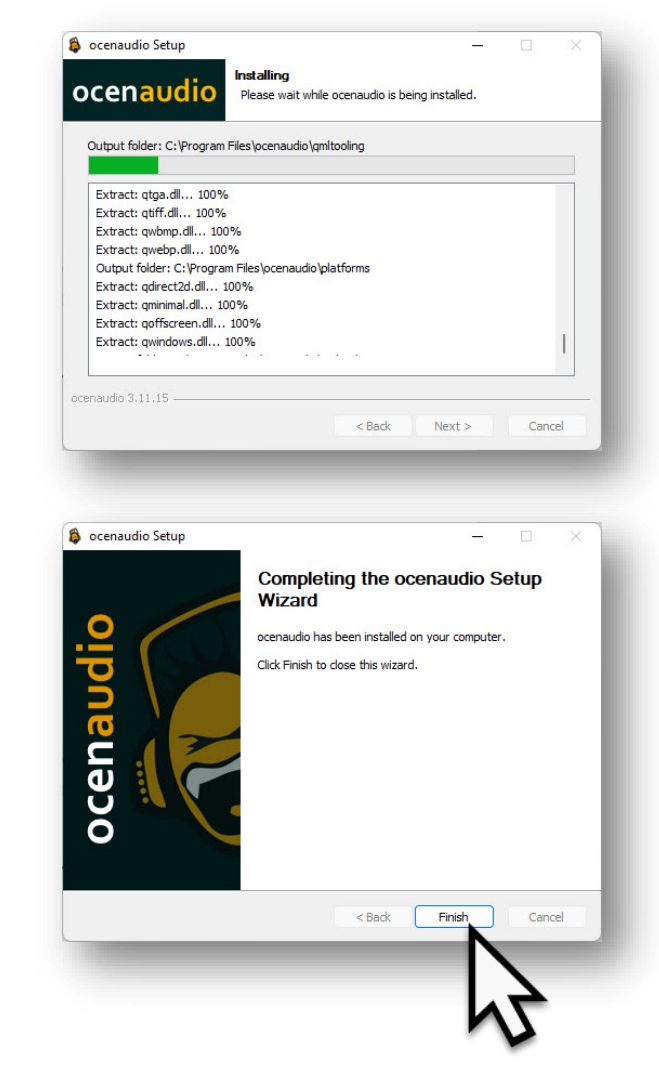

The installation window closes.

Click Finish button.

**11**

**There is an ocenaudio icon on the desktop. There is no need to open the program.**

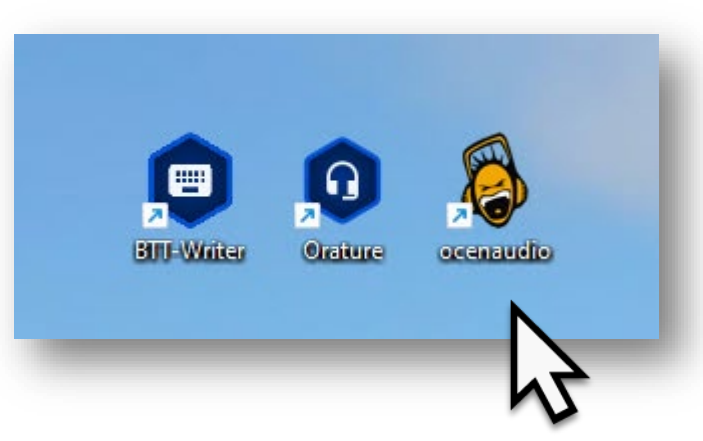

#### **Once the ocenaudio program is installed on the computer, it needs to be added to the helper applications listed in Orature Settings.**

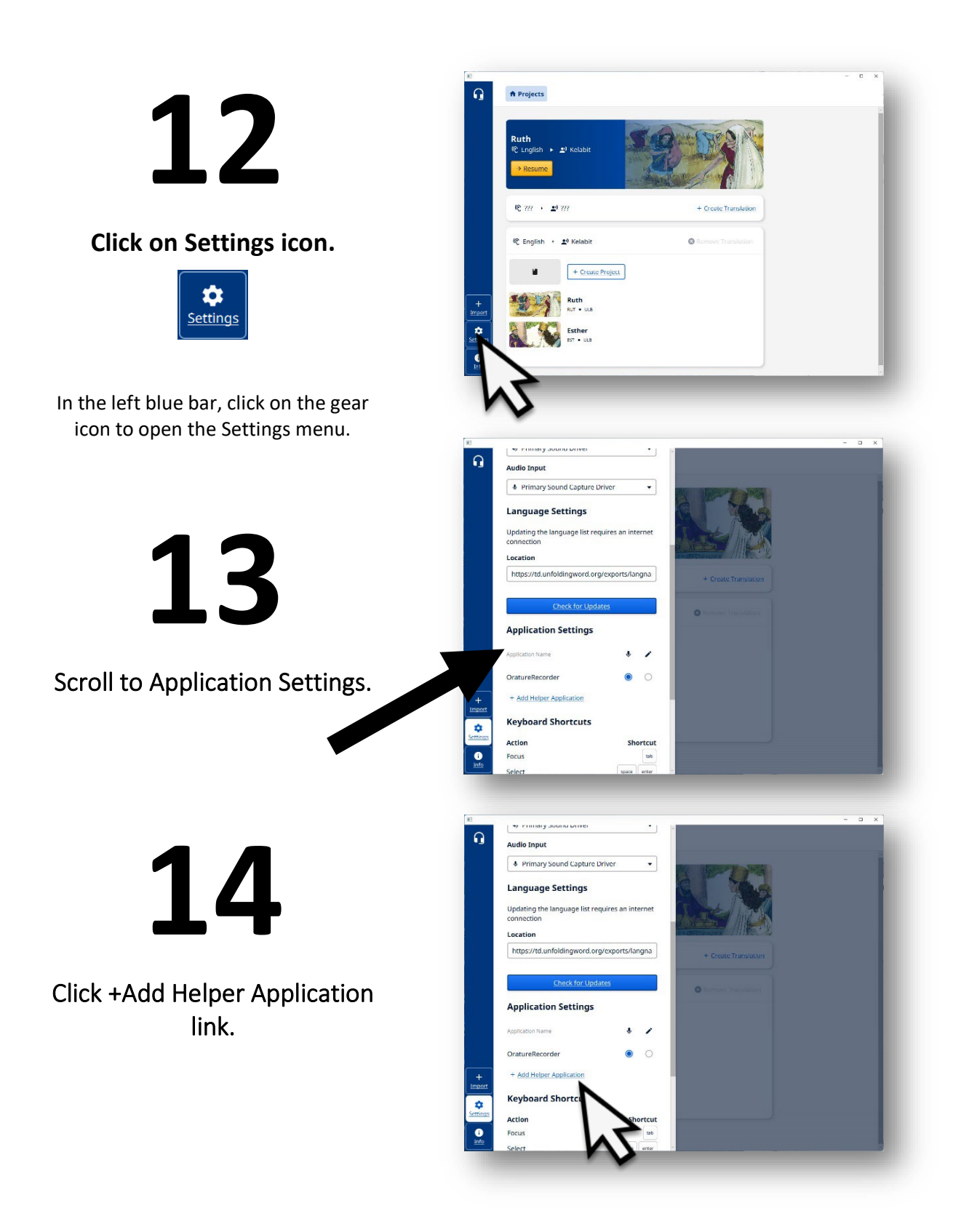

Type 'ocenaudio' in the application name field.

### **16**

Click on Browse.

The Windows' File Explorer opens.

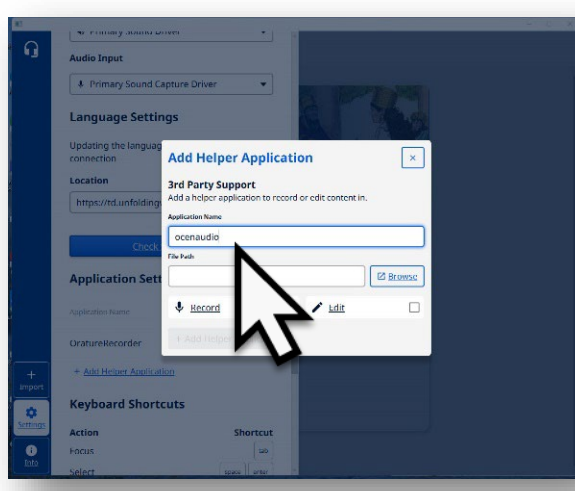

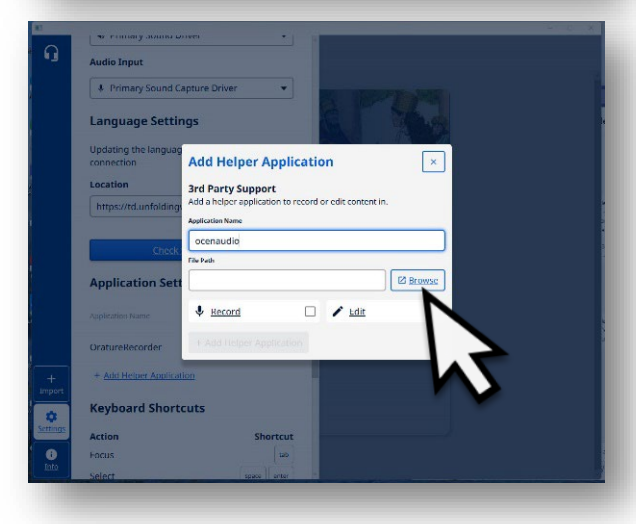

**17**

#### Navigate to the folder with the ocenaudio program file.

Most like the ocenaudio folder is in the Program Files folder.

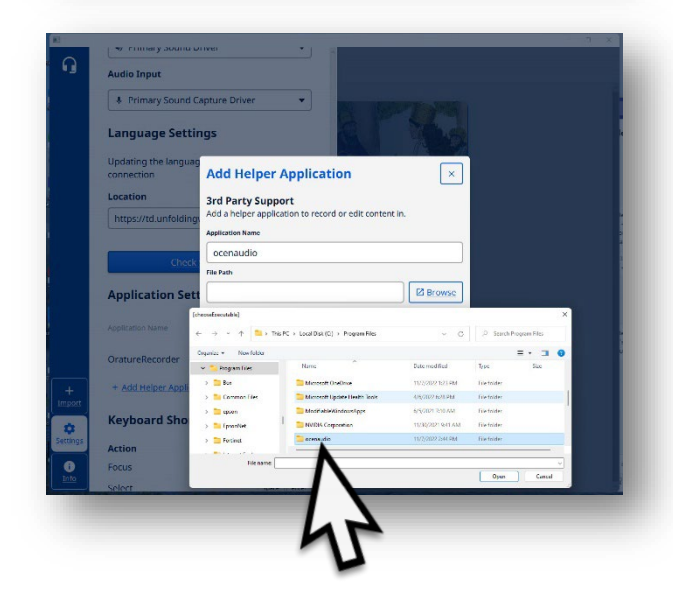

#### Open the ocenaudio folder.

Click on the Open button to open the folder in the File Explorer window.

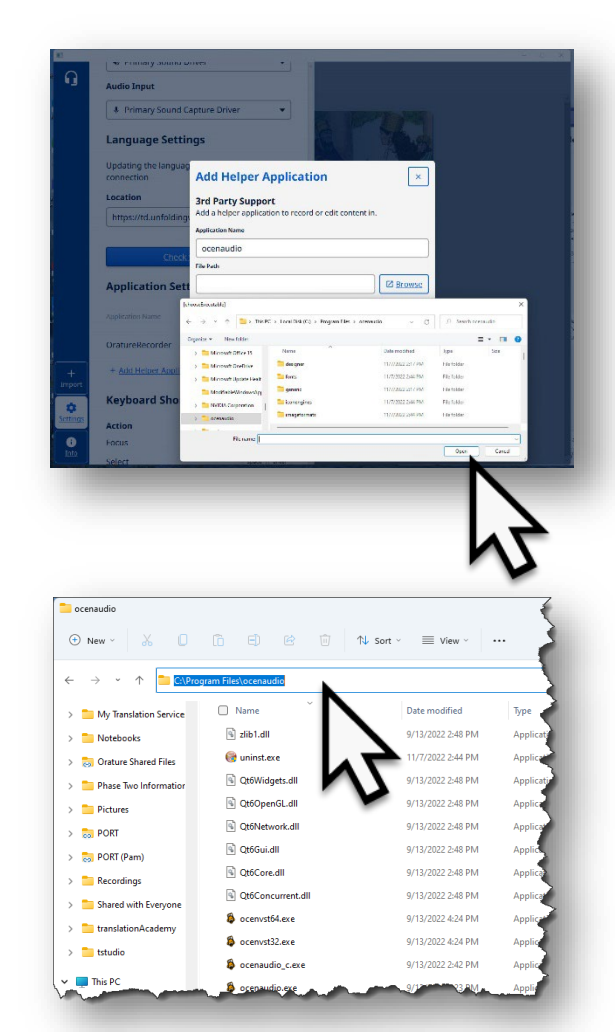

#### Copy the file path.

**19**

Click in the file path field. When the path is blue, press the Ctrl>C keys to copy the path.

Return to the Orature program.

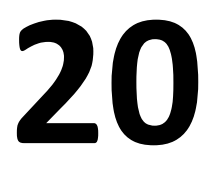

Enter the file path in the field.

Click in the File Path field. Press the Ctrl>P keys to paste the path into the field.

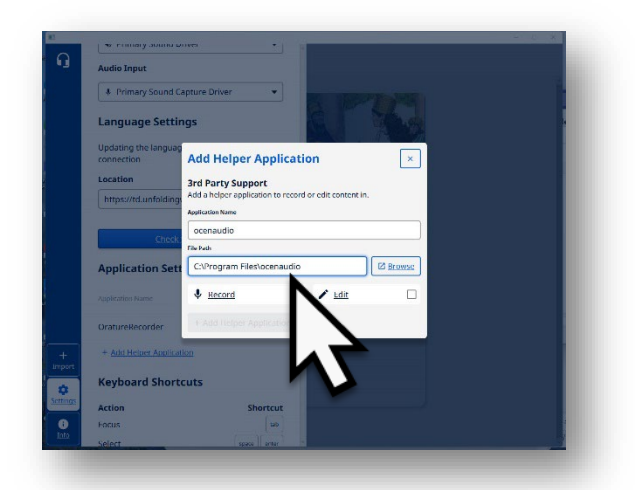

#### Choose Edit.

Click in the check box for Edit.

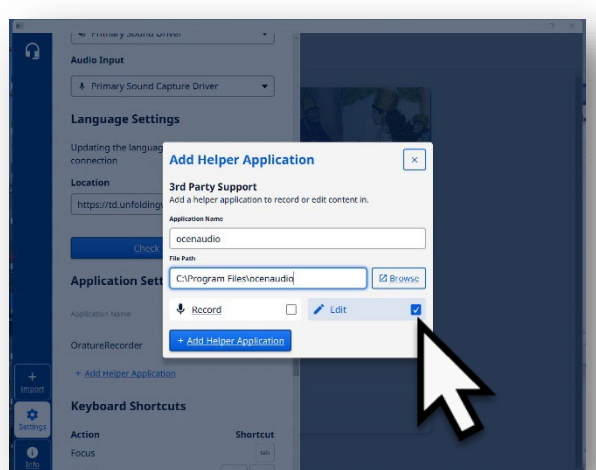

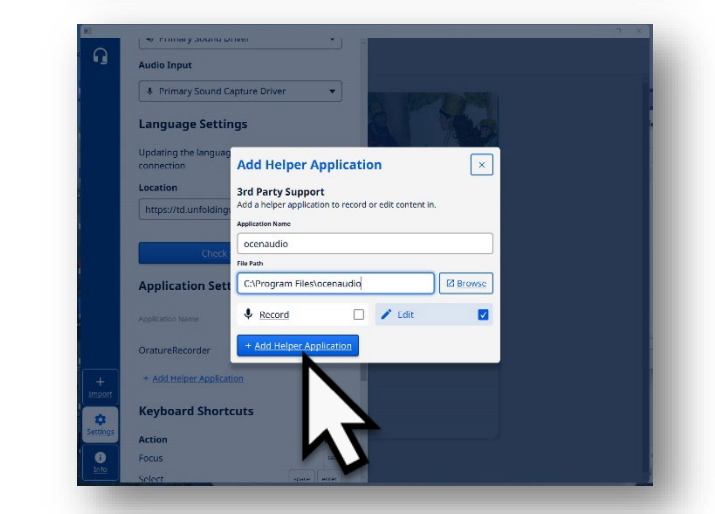

Choose Add Helper Application.

**22**

Click on the +Add Helper Application button to save changes.

Ocenaudio is added as an editing helper application in Orature.

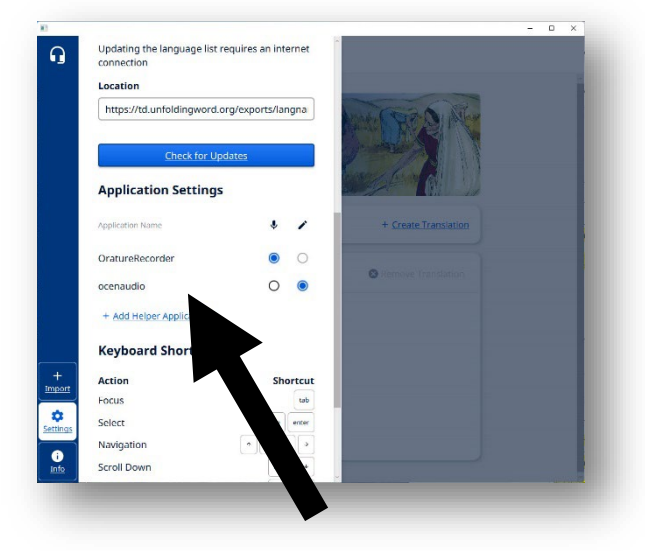